## **Simulink co-simulation**

**On this page**

- [Using Simulink in an Internal Block/Parametric diagram](#page-0-0)
- [Using Simulink in an Activity diagram](#page-1-0)

Cameo Simulation Toolkit supports Simulink (MATLAB) co-simulation. Simulation executes the entire Simulink model (\*.slx) on all steps, if there are any value changes in the input, which is similar to FMI. Simulation works with Simulink models as attached files and Simulink models located in the same directory of the project.

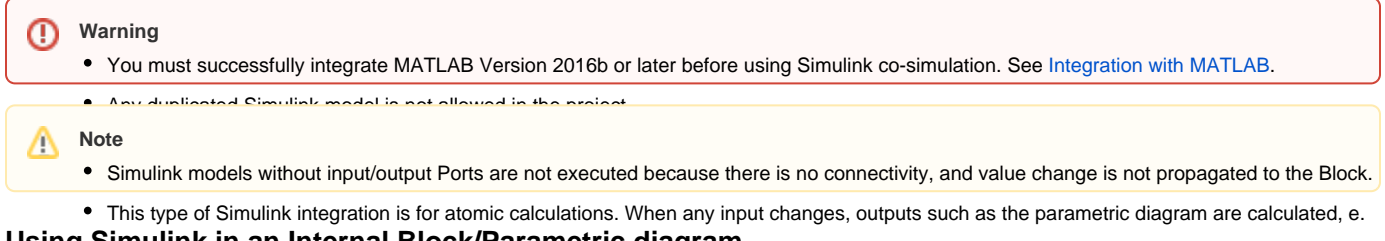

## <span id="page-0-0"></span>**Using Simulink in an Internal Block/Parametric diagram.** FMU.

1. Toimpesia Simuliek(rsix)iet inpuated mainoaliaed, Seleutafide adeuporu FesuartahBinMaDiibessimpioytcaltisguheoutoan also blaag the nSamulinkhile into the Block Definition diagram, Internal Block diagram, or Parametric diagram of the project. The **Simulink Import Options** dialog opens as sh**§im⊎ation** console.

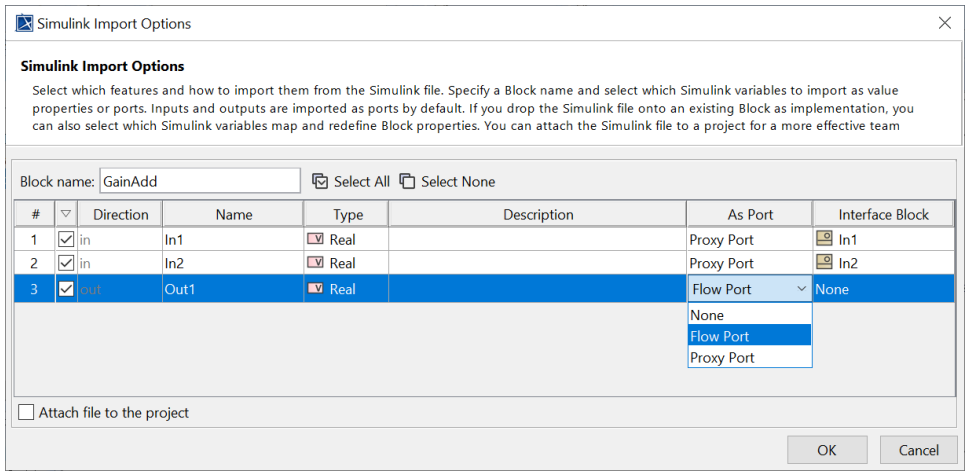

The Simulink Import Options dialog opens after importing a Simulink model into the project.

- 2. All Input/Output Ports of the Simulink model are selected by default. However, you can select Proxy Port, Flow Port, or both of them in the same Block for the simulation, e.g., In1 and In2 Proxy Ports and Out1 Flow Port. The following scenarios apply:
	- a. If you select the Proxy Port, you can select an existing Interface Block or **<NEW>** to automatically create a new Interface Block for each Port with «SimulinkBlock» applied as the model name with the Proxy Port. The automatically created Interface Block will have the default settings with In/Out In1/Out1: Real «FlowProperty» according to I/O Ports of the Simulink model.
	- b. If you select the Flow Port, a Block with «SimulinkBlock» applied as the model name and the Flow Port with In/Out In1/Out1: Real «FlowPort» according to I/O Ports of the Simulink model will be automatically created.

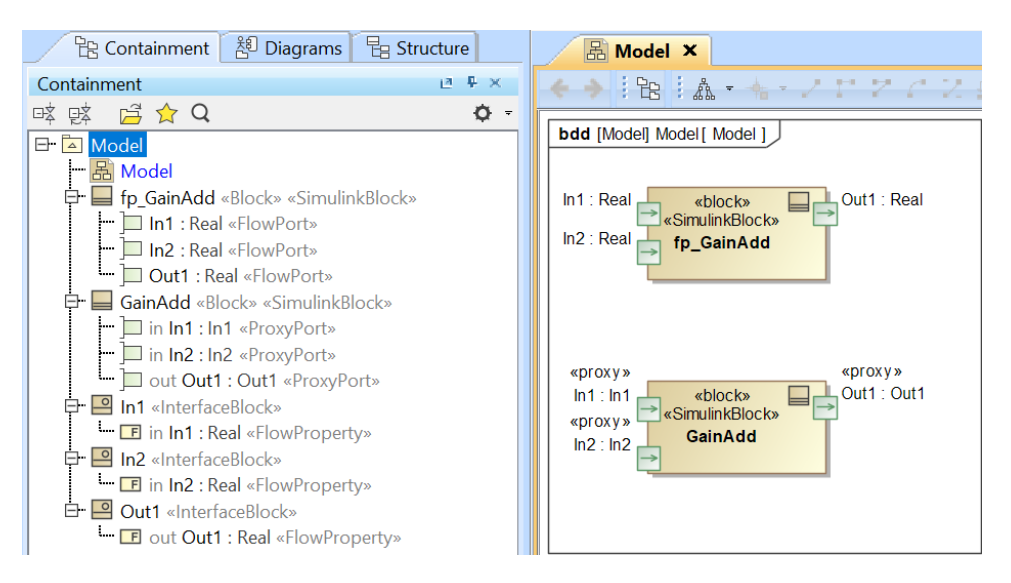

The Simulink model is created as Blocks with Proxy/Flow Ports.

**Warning**<br>The Interface Block of a Proxy Port must have only a Flow Property.

The names of the Proxy Port and Simulink I/O Port must be the same, e.g., In1-In1 and Out1-Out1.

- 3. Connect those Proxy/Flow ports through [binding Connectors](https://docs.nomagic.com/display/SYSMLP2021xR2/Binding+Connector) in the Internal Block/Parametric diagram.
- 4. Run the sim<del>u|au</del>en<sub>is</sub>Whan inputs assayailable նշելու italisating sangulars are will assume his light and the first time and on every input change. You can also see animation of Flow Ports and set breakpoints for debugging.

From the figure below, a system is with two Simulink models: GainAdd and Gain5. GainAdd will multiply Port In1 by 10, multiply Port In2 by 2, and add the two results to Port Out1. Gain5 will multiply Port m by 5. Therefore, result will be  $[(2 * 10) + (2 * 2)] * 5 = 120$ .

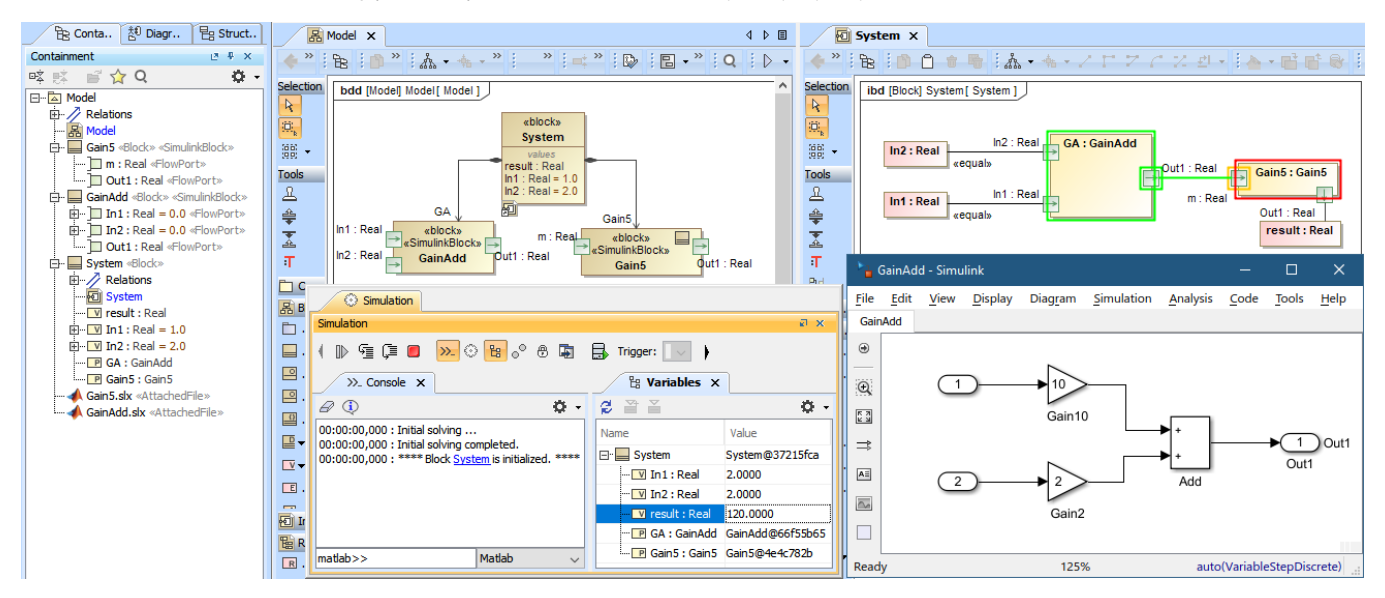

The Simulink co-simulation result from the system which has two Simulink models (GainAdd.slx and Gain5.slx) connected via Flow Ports.

## <span id="page-1-0"></span>**Using Simulink in an Activity diagram**

⊕

A Simulink model can be used in the Activity diagram through drag-and-drop operation. The dropped Simulink file is presented as an Activity in the Containment tree with the same name as the Simulink model name, and «SimulinkBlock» is automatically applied. Parameters and directions are the same as the Simulink In/Out ports and can be used as a CallBehaviorAction on demand as shown in the figure below.

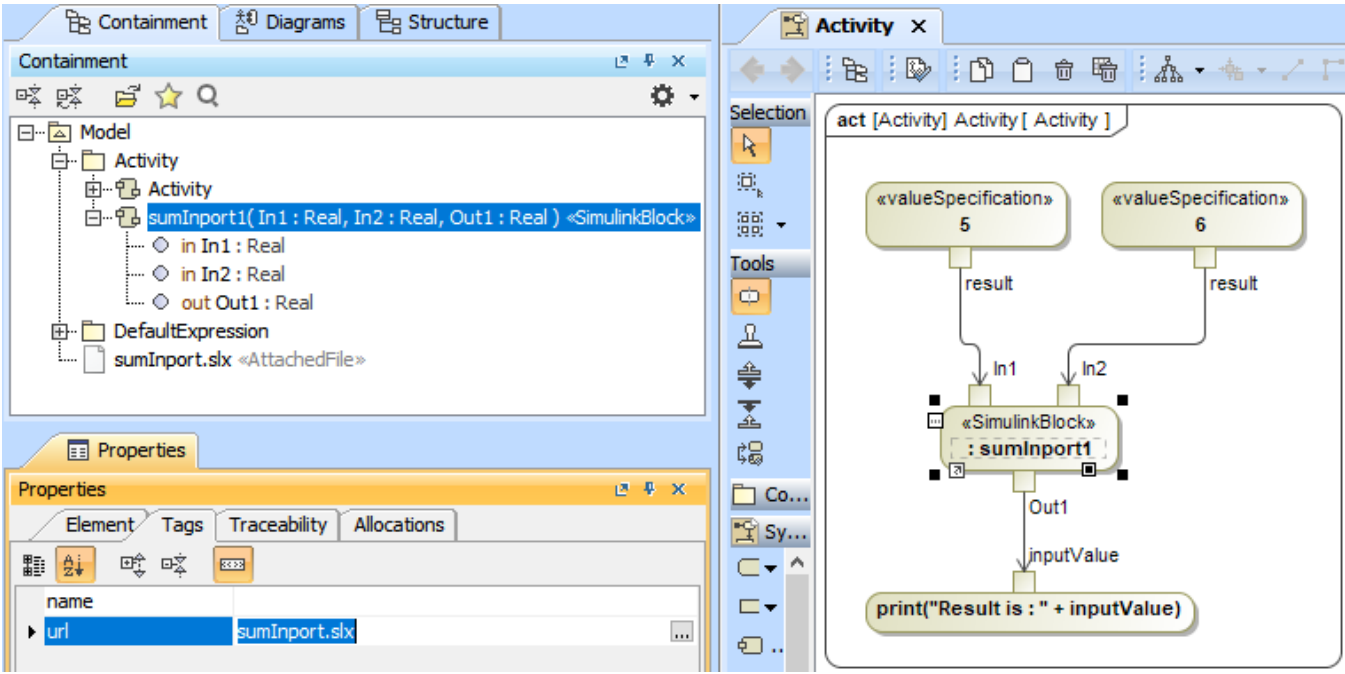

A Simulink model, sumInport1, is presented as an Activity and used as a CallBehaviorAction in the Activity diagram.